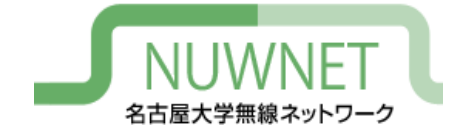

# nuwnet1x設定手順 MacOS 編

#### 名古屋大学情報連携推進本部

2021/01/18 第4版

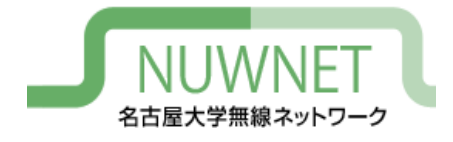

## nuwnet1xとは

- IEEE802.1x認証に基づく名古屋大学無線ネット ワークサービス
	- 詳細は末尾の技術仕様を参照
- メリット
	- 自動認証が容易 : スマートフォン等で利用しやすい
	- 安全 : 暗号化、偽アクセスポイント対策
	- IPv6通信が可能
- デメリット
	- ゲストIDでの利用不可(名古屋大学ID保持者のみ対 象)
	- OSによっては初期設定が面倒
	- 古い機種では対応していない場合がある

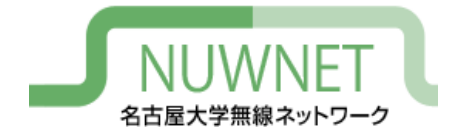

準備1

- 名古屋大学ID
	- http://www.icts.nagoya-u.ac.jp/ja/services/nuid/
	- 職員証・学生証の裏面、バーコード下にある英字2文 字+数字7文字のID
	- パスワード紛失等は以下の窓口まで(詳細は上記URL 参照)
		- ・ 学生 : 情報メディア事務室(IB館北棟10階)
		- 教職員 : 情報基盤センター1階窓口

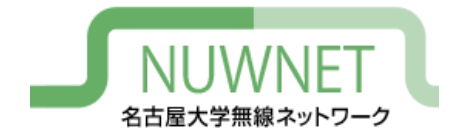

準備2

- 名古屋大学IDのパスワード変更を、2011年 11月1日以降に1回以上行っている必要が ある
	- パスワード変更ページのURL

https://directory.nagoya-u.ac.jp/chpasswd/

- NUWNETの利用登録が必要
	- 利用登録ページのURL

https://nuwnet.icts.nagoya-u.ac.jp/

– 名古屋大学IDですでに利用登録し、NUWNETを使用し たことがある場合は不要

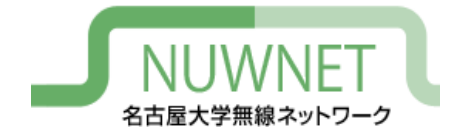

(以降の手順はMacOS10.13.6での例)

#### 画面左上アップルマークをクリックしてから 「システム環境設定」を選択。次の画面で 「ネットワーク」をクリック。

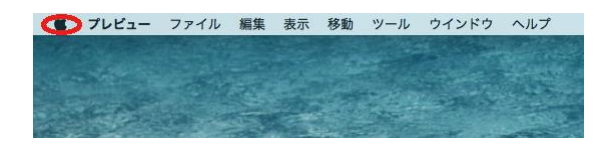

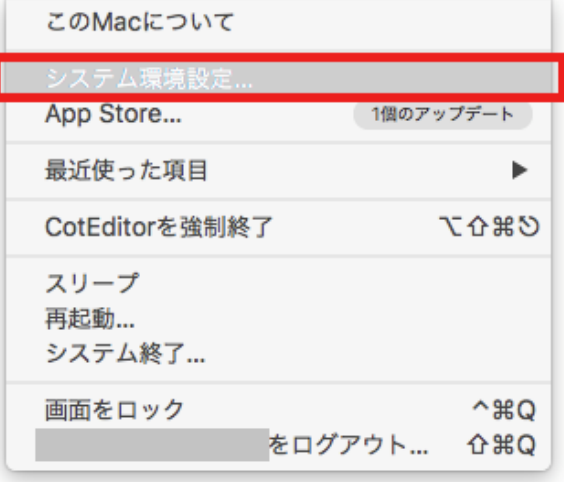

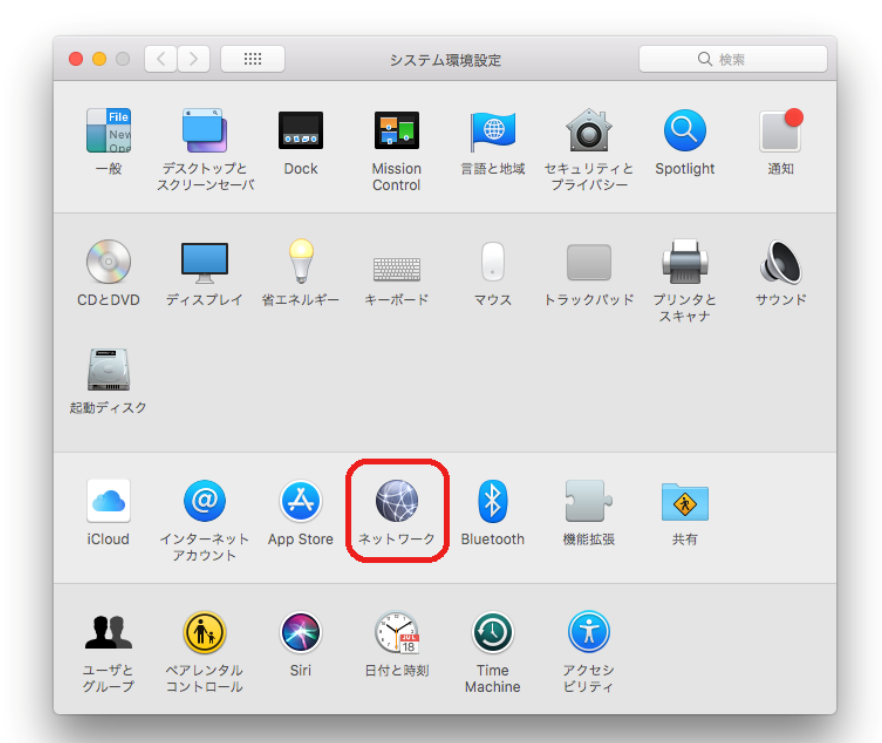

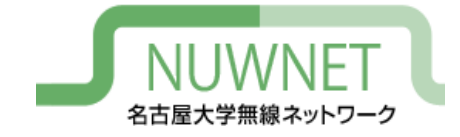

#### 「Wi-Fi」を選択し、「ネットワーク名」のプル ダウンメニューから「nuwnet1x (5GHz)」もしく は「nuwnet1x」を選択。

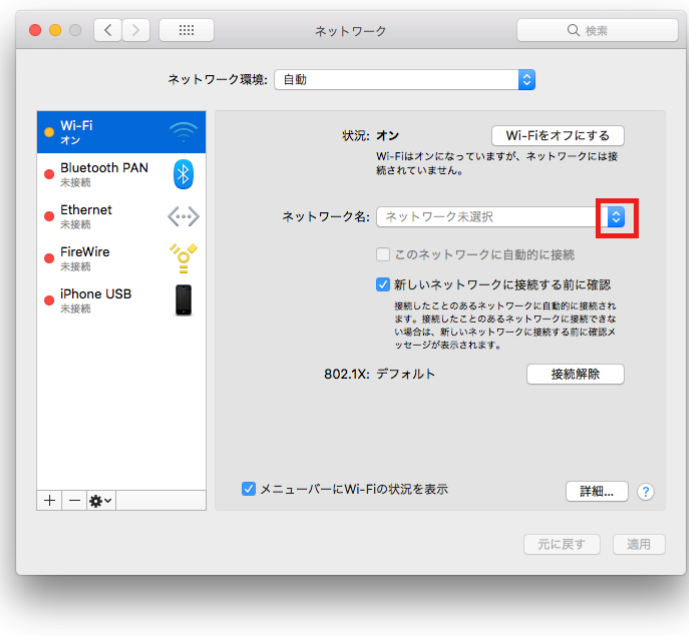

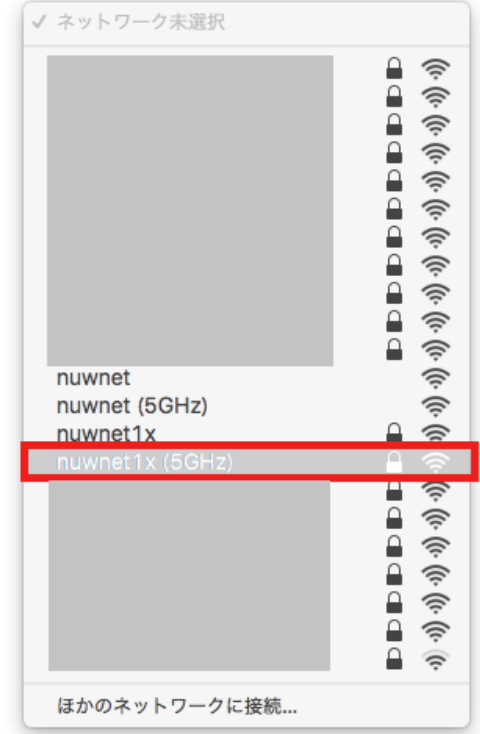

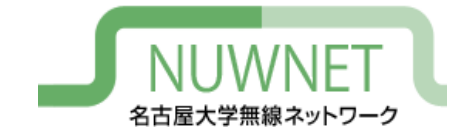

「nuwnet1x (5GHz)」や「nuwnet1x」の認証情報入力画面 で「ユーザ名」に名古屋大学IDを、「パスワード」に名 古屋大学IDのパスワードを入力し、「接続」をクリック。

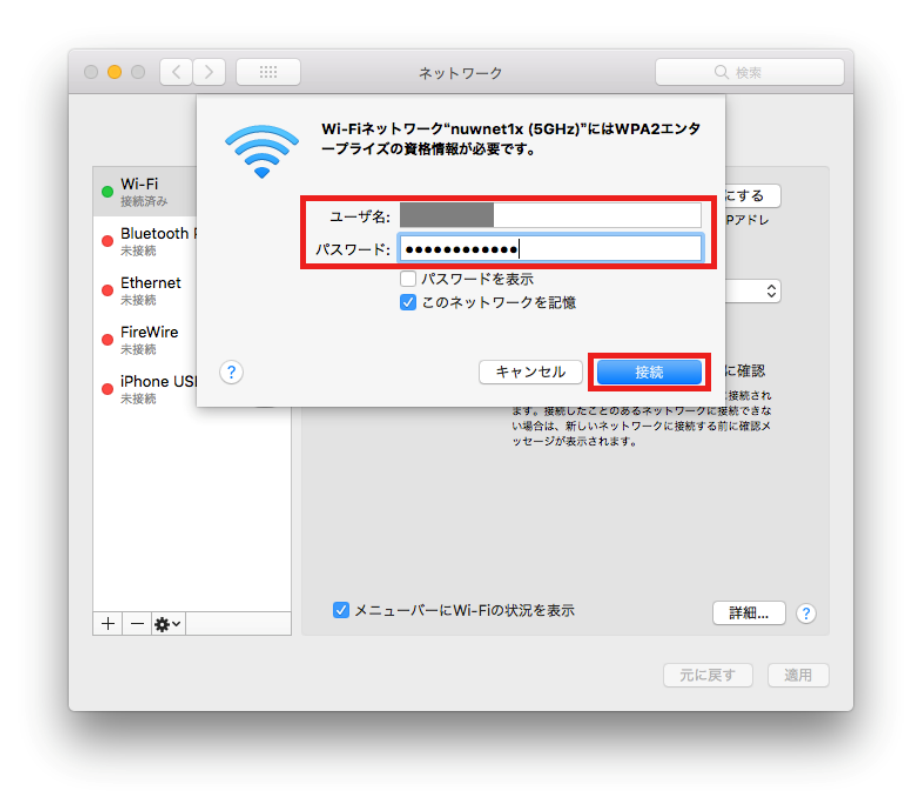

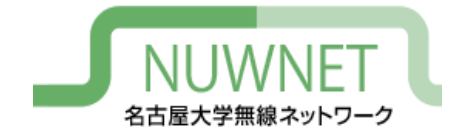

#### 初めてnuwnet1xに接続すると証明書を確認する よう促されるので、「証明書を表示」をクリッ ク。次に「詳細な情報」を開く。

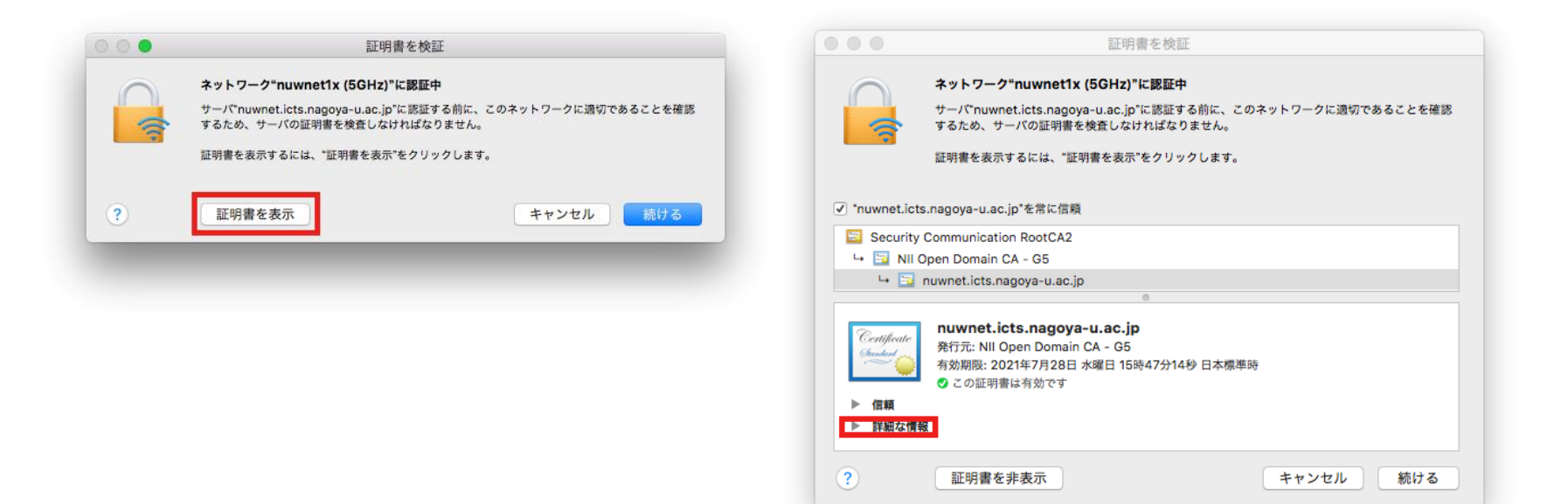

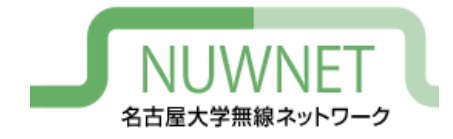

「詳細な情報」をスクロールし、「指紋」を表示する。 「SHA-1」に続く文字列と、次のURLの「nuwnet1x」で使 用しているサーバ証明書一覧の「拇印」とを比較し、一 致していることが確認できたら「続ける」をクリック。 http://www.icts.nagoya-u.ac.jp/nu-only/ja/services/nuwnet/wnet-certs.html

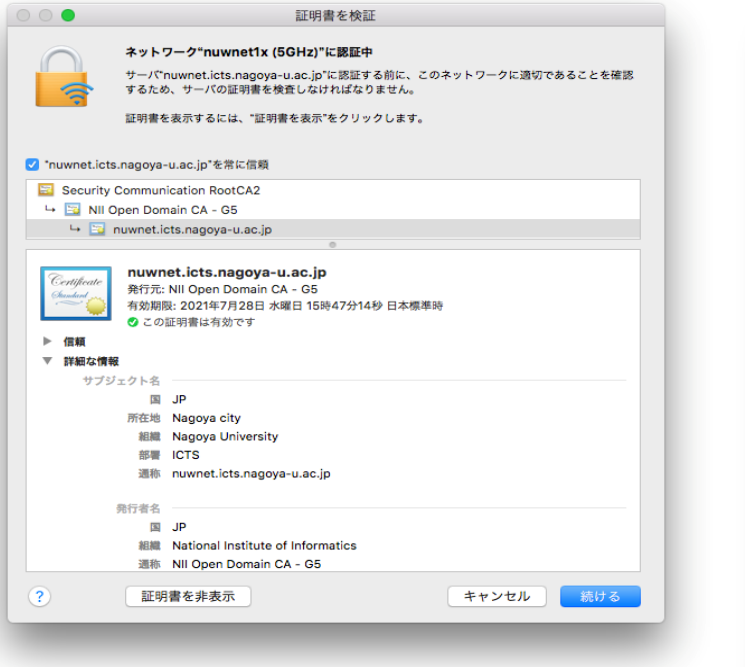

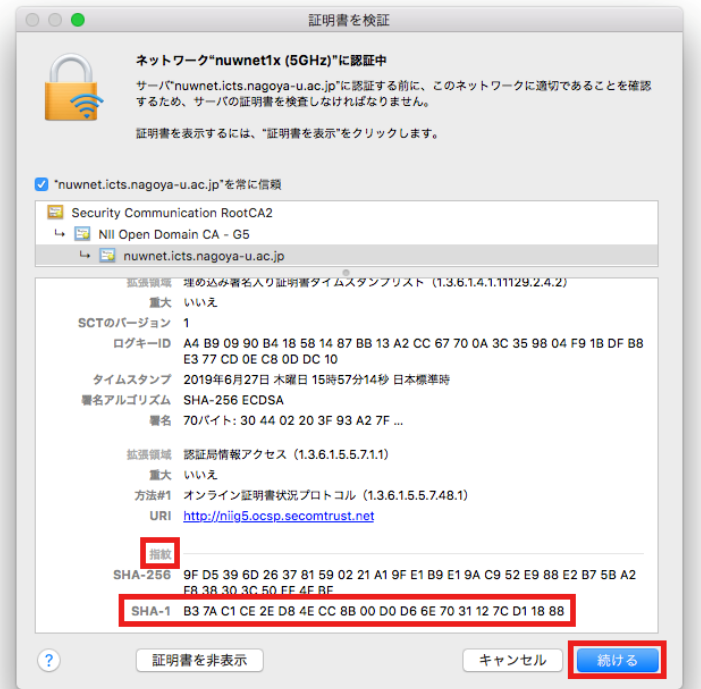

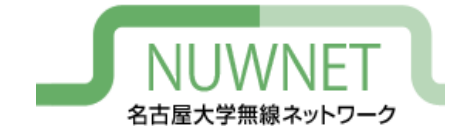

設定手順6

証明書信頼設定を変更するかどうかを問い合わ せる画面が現れる。MacOSのユーザ名が表示さ れているので、そのパスワードを入力して「設 定をアップデート」をクリック。

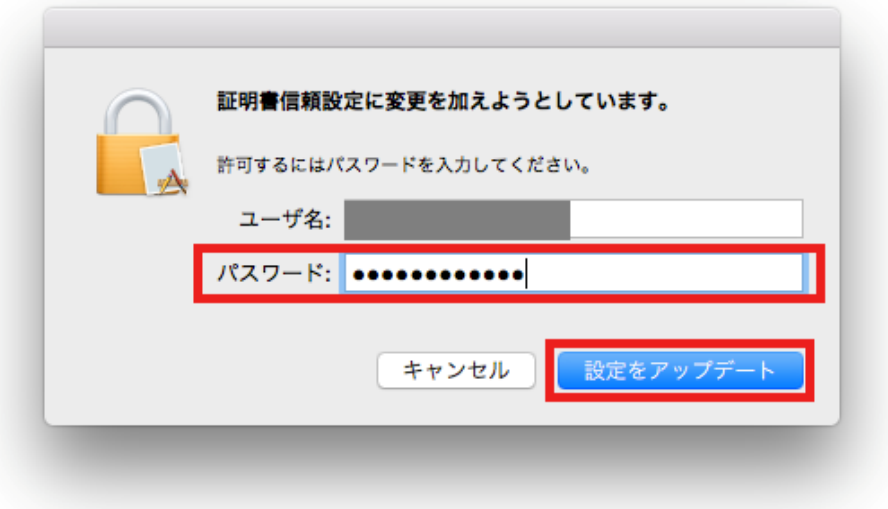

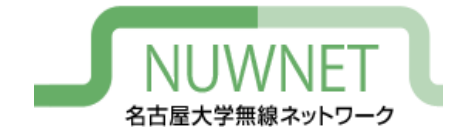

#### 証明書を確認している間にWi-Fiの認証がタイム アウトしてしまうので、「キャンセル」をク リック。その後、設定手順2~3を再度実施。

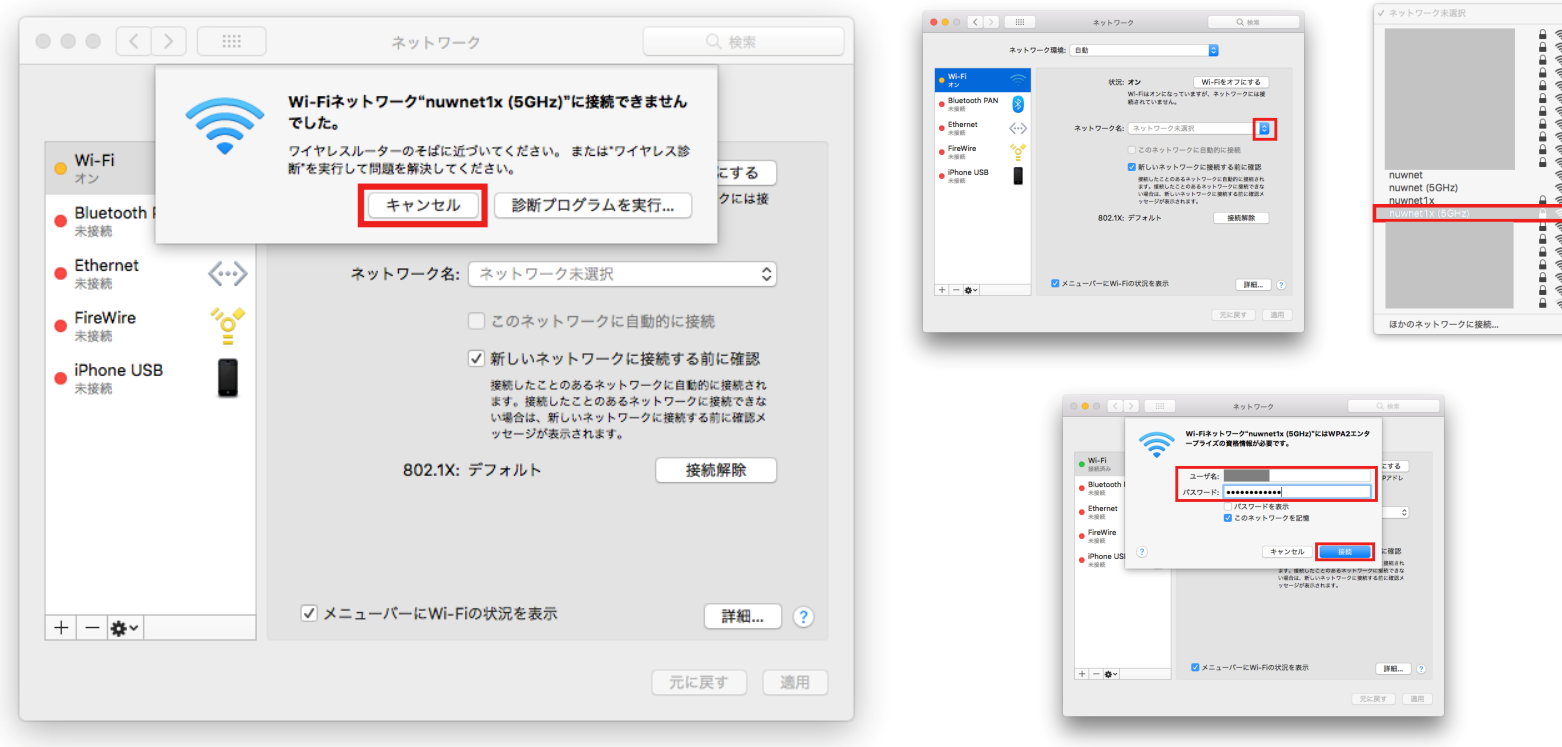

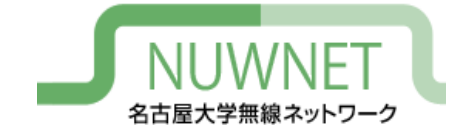

#### IPアドレスが取得できていれば設定完了。

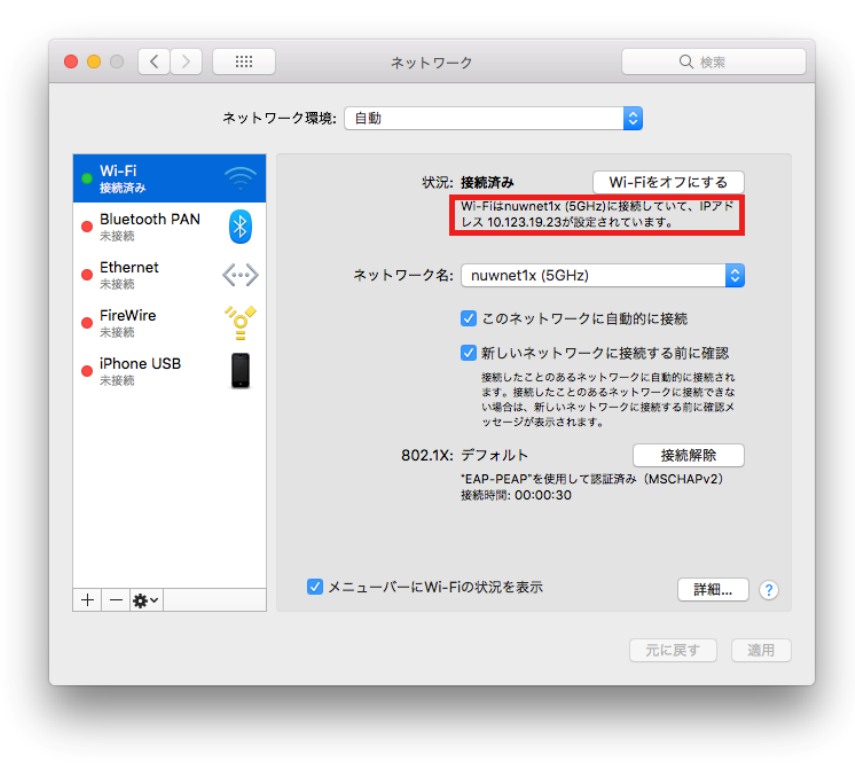

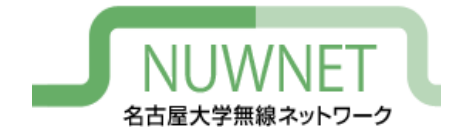

IPv6

- nuwnet1xはIPv4とIPv6を同時に使うデュアルス タック運用
	- IPv6アドレスはグローバルアドレスを付与
		- Router Advertisementを使用
	- IPv6的にはインターネット側から端末が直接見える
- DNS
	- IPv6でDNSサーバにアクセスするには手動設定が必要
	- IPv4でDNSサーバにアクセスしてもIPv6アドレス (AAAAアドレス)を解決することはできる

# トラブルシューティング

#### • 認証に失敗する場合

- 無線LANの電波が十分強いかを確認
	- 通信が不安定な状況では認証に失敗しやすい
- IDとパスワードが正しいかを確認
	- コピー&ペースト時などに、余分なスペースが入っているこ ともある
- IPv6による通信が行えない場合
	- ソフトウェアの設定でIPv6の使用をオフにしていない か確認

# 技術仕様

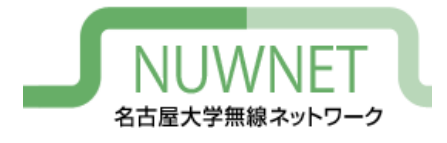

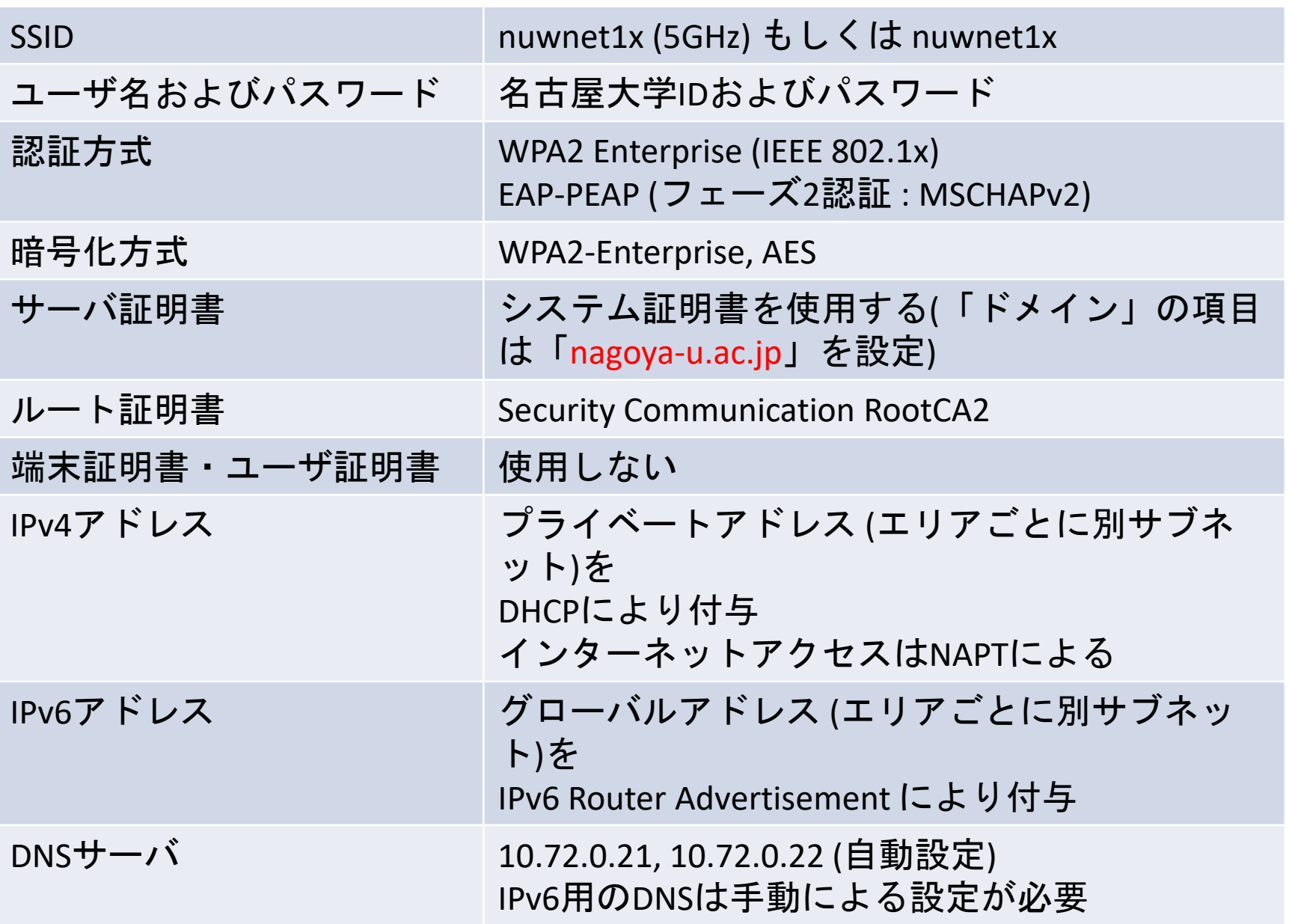